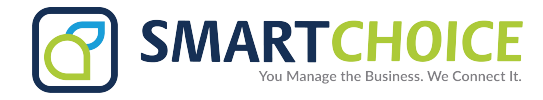

# **Auto Attendant / IVR Manual**

 $\bigodot$ 

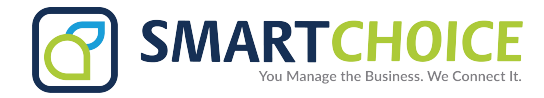

# **CONTENTS**

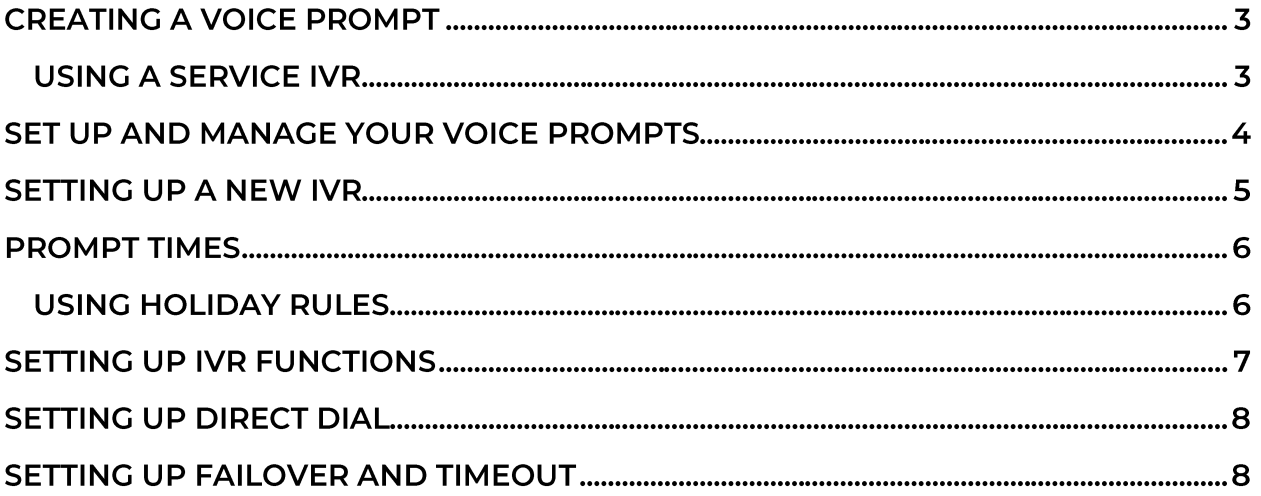

 $\bigodot$ 

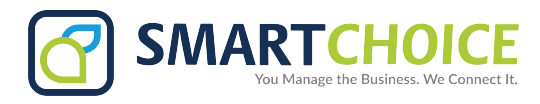

# **CREATING A VOICE PROMPT**

Before setting up your Auto Attendant/Integrated Voice Receptionist (IVR,) you should record a voice prompt or greeting. Prepare a script that includes dialing options and directions, as well as any specialized times callers will hear this prompt.

You can record your voice prompt by dialing a \*987 internal number. The prompt will be stored in the Voice Prompts directory. After recording, existing prompts can be rerecorded for adjustments by dialing the assigned star code in the Voice Prompts listing.

# **USING A SERVICE IVR**

If you are not using an SCC phone, or are waiting for installation, you can still record your greeting from any phone through a Service IVR phone number.

To record a voice prompt through the Service IVR:

- 1. Dial the SCC-provided Service IVR number.
- 2. Enter the mailbox number created for you along with your Service IVR number.
- 3. Press 5 for the option to record your greeting.
- 4. Start recording after you hear the tone.
- 5. When you are done recording, press pound to review the prompt.
- 6. Press 1 to accept and save the prompt, or 2 to reject it and begin the rerecording process.
- 7. The prompt will appear in the prompt directory (See Page 4.)

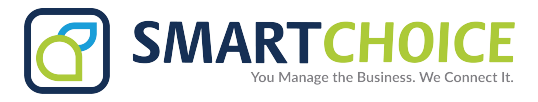

## **SET UP AND MANAGE YOUR VOICE PROMPTS**

Log in to the User Panel with your username and password.

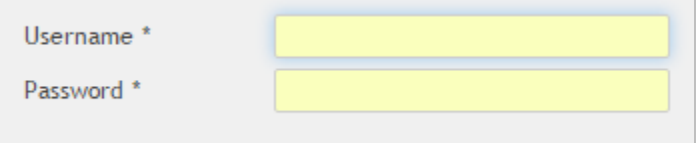

Click the Features button on the side menu.

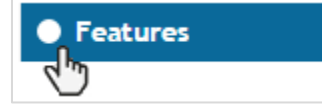

Click the Configure\* button in the Voice Prompts box.

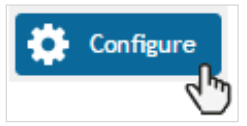

\*Prompts cannot be edited or deleted if they are in use. To rename or delete a prompt, remove it from an existing IVR.

Click the Play icon to listen and open the Play Audio File pane.

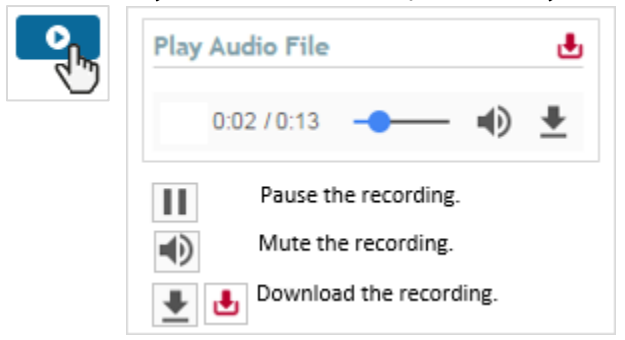

To rename the file, click the Edit button for the prompt you would like to change.

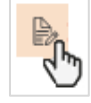

When the naming field opens, type the new prompt name and click the check button to save.

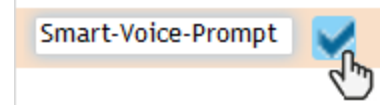

To delete a prompt, press the X.

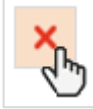

**4**

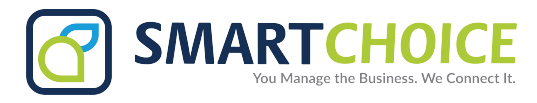

Log in to the panel with your username and password.

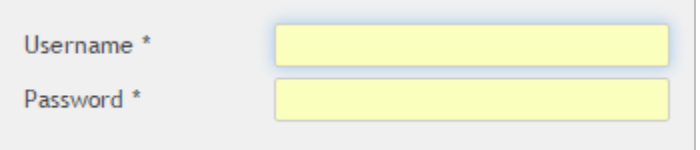

Click the IVRs button on the left hand menu.

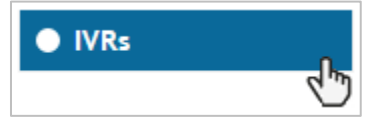

Click the  $+$  Add IVR button at the bottom of the page.

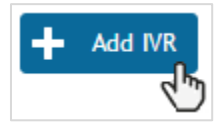

In the Edit IVR pane, enter the IVR Name and IVR Extension you would like to use, and select your desired voice greeting from the Main Prompt menu.

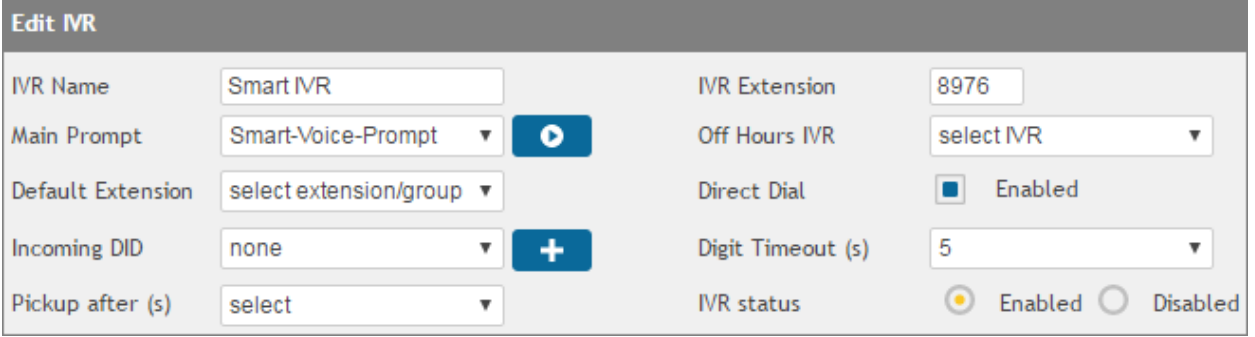

#### Click the Update\* IVR button.

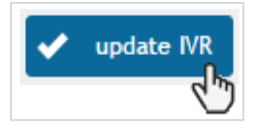

\*The Update button should be clicked after each selection to save progress.

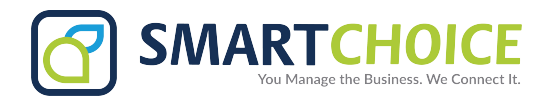

#### **PROMPT TIMES**

To let your voice prompt play at all times, click the always option.

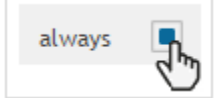

To set specific days and times:

1. Deselect the always option.

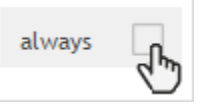

2. Select only from and To times from the dropdown menus.

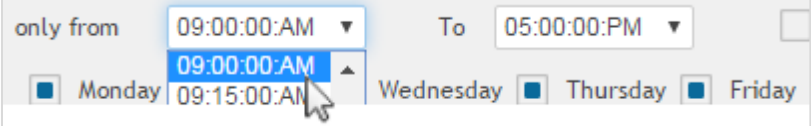

3. Click the days you would like this greeting to play. Make sure to click Update when done.

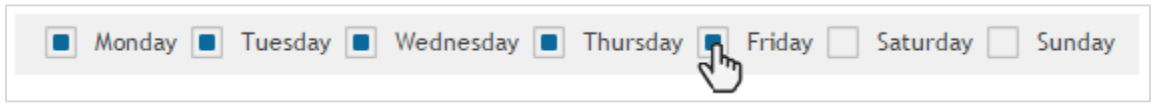

### **USING HOLIDAY RULES**

1. Click Use Holiday Rules to exclude the voice prompt on specific days.

**Use Holiday Rules** 

 $\frac{1}{4}$ 

2. Click the Edit hyperlink.

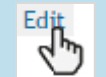

3. To create a new Holiday Rule, click the add button and enter the name and date range.

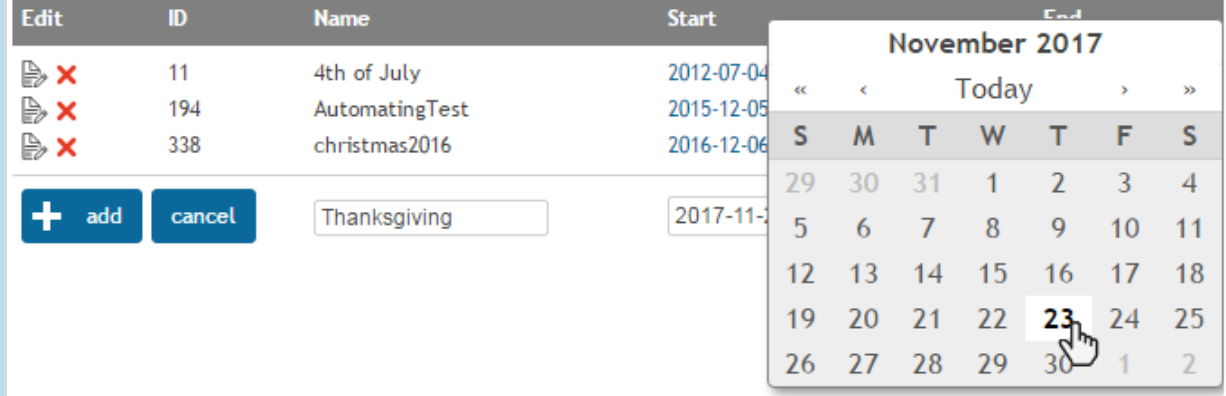

4. Click the edit button to adjust the name and date range, or click the X to delete.

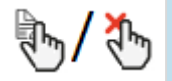

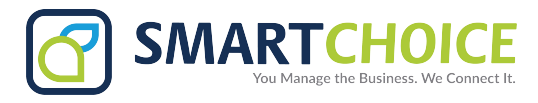

# **SETTING UP IVR FUNCTIONS**

To add a new IVR function:

1. Select a function or destination from the dropdown menu next to New.

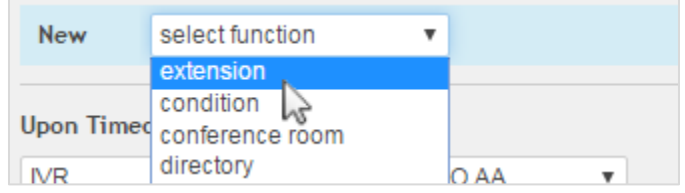

2. Enter the Digit that will let the caller access the function.

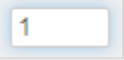

3. Choose the Parameter.

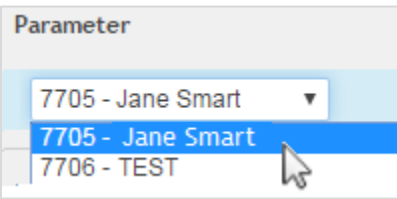

4. Enter a CID Name Prepend to display incoming ID text or labels to the destination. Type 2 underscores ( \_) after the text for proper display.

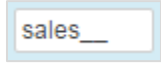

5. Click the Update IVR button.

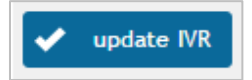

6. Click the  $X$  to remove the function.

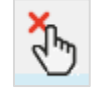

**7.** Repeat steps 1 through 5 for each function you would like to program.

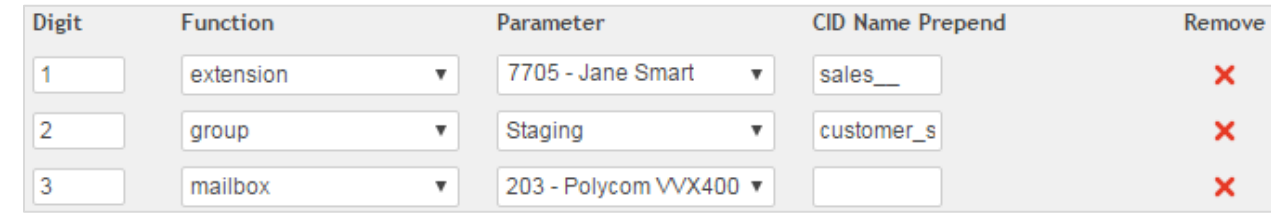

**7**

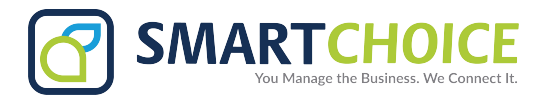

# **SETTING UP DIRECT DIAL**

To let your callers connect to specific extensions:

1. Ensure your voice prompt features an instructional message, such as:

" If you know your party's extension, you may dial it now."

2. Click the Enabled box next to Direct Dial.

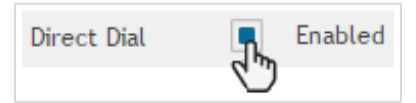

# **SETTING UP FAILOVER AND TIMEOUT**

To set a timeout session and expiration function:

1. Make a selection from the Digit Timeout dropdown menu to choose the number of seconds that will pass before the timeout function occurs.

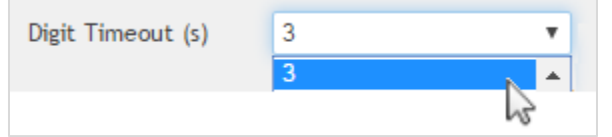

2. Ensure Enabled is selected underneath.

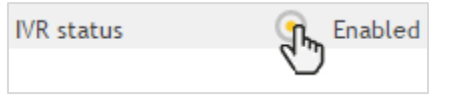

3. Make a selection from the first dropdown menu under Upon Timeout to designate which function occurs after the Timeout Session expires.

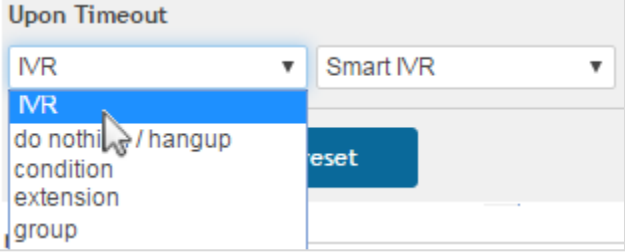

4. If necessary, choose a selection or destination from the second menu, and update your changes.

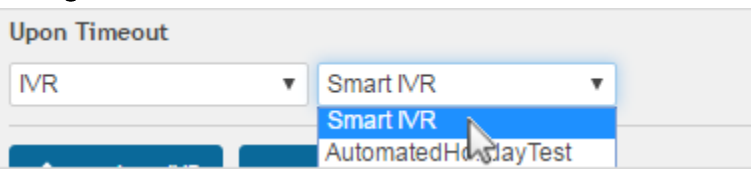